**Introduction to the Excel Workbook TABULA.xls** 

Tobias Loga / IWU / 23-12-2009

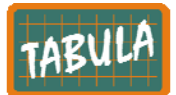

## **1 General Remarks / Purpose of the Workbook**

The workbook is designed to perform the following tasks:

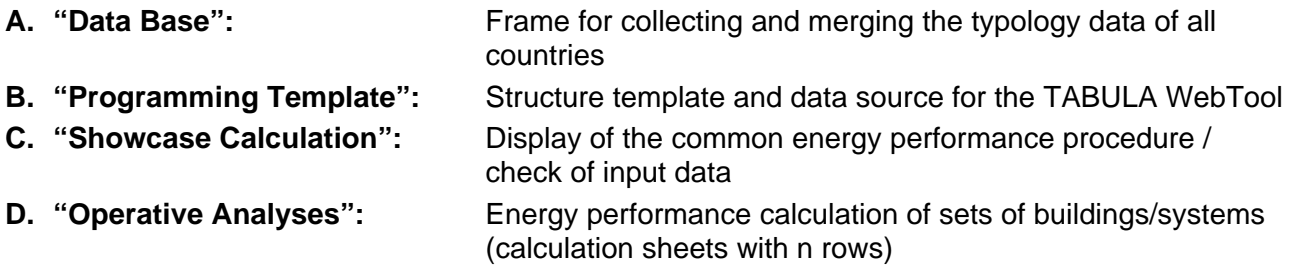

Please, keep in mind that the purpose of the common data structure is to facilitate the understanding of typical buildings, supply systems and refurbishment measures in other countries and to lay the basis for scenario calculations on a supranational / European level.

It is not the intention to adapt this Excel workbook to national regulations. For your national calculations you will generally use your own tools (e.g. calculating the energy saving for the National Typology Brochures) and publish the building and system datasets with respect to your national standards.

In consequence there will be two definitions for all national building and system types: a national and a TABULA definition ("two sides of the same coin"). The workbook "TABULA.xls" is representing the European side of the coin. Each partner is responsible for the linkage between these two definitions in his country.

## **2 Your Task until the Torino Meeting**

During the Torino project meeting we will discuss the details of the draft typology structure. Therefore we ask you to have a closer look at the Excel workbook in advance. Please, make sure that everything is clearly defined and that the structure is convenient for your building and system data.

For this purpose we ask you to fill in example data for 2 buildings:

- 1 single-family house
- 1 multi-family house

If you already acquired data of typical buildings use them. If not, please type in at least some dummy data.

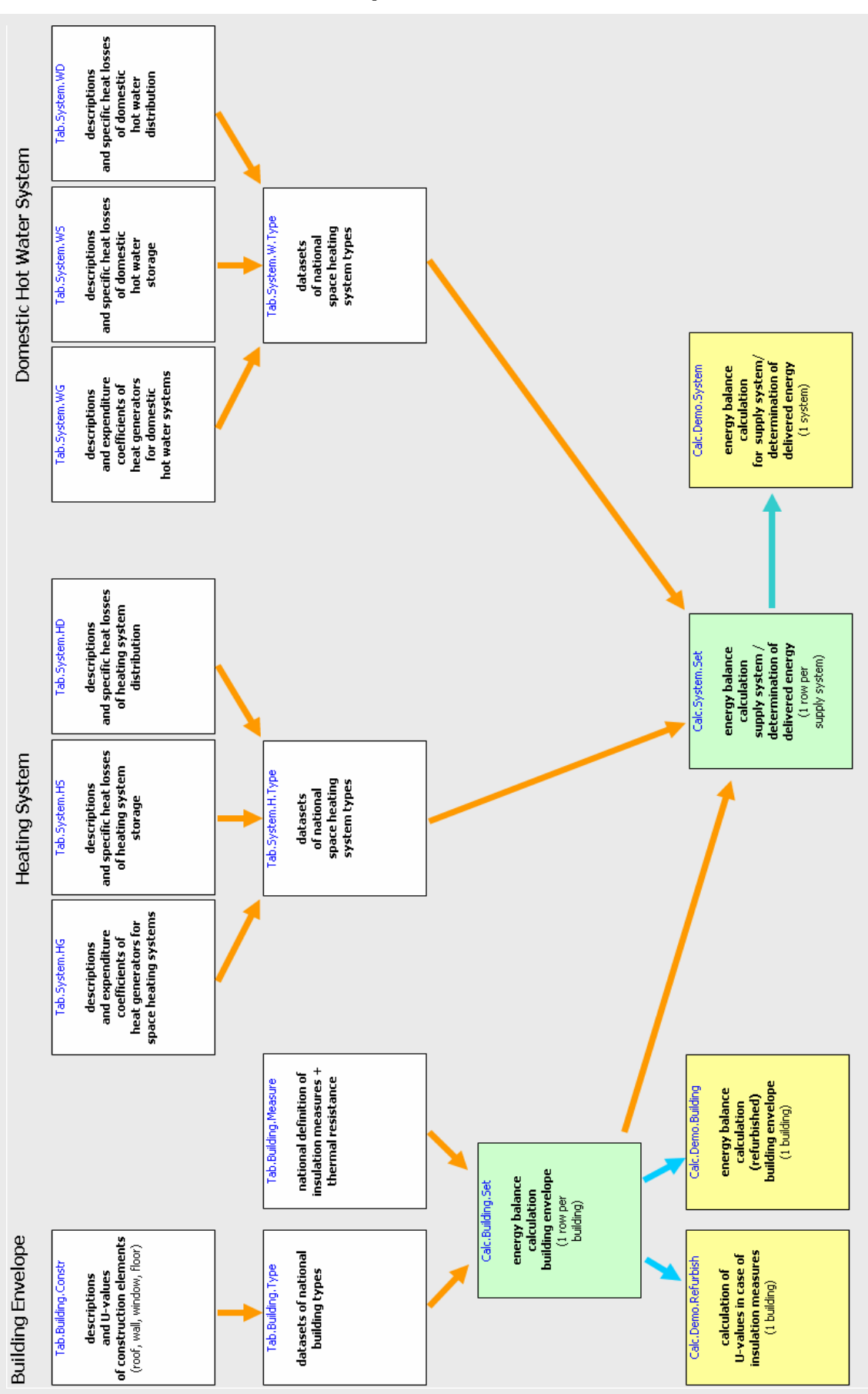

# **3 Overview of the most important sheets**

## **4 Working with TABULA.xls**

Due to the fact that the workbook is the template for the TABULA-WebTool (see above) there are a lot of tables which will serve as a basis for the internet programming work. In order to keep track of the essentials it is possible to hide those sheets which are not necessary for a given task. This can be done by clicking on one of the "Show Modes" at the sheet "Info".

### **Sheet "Info"**

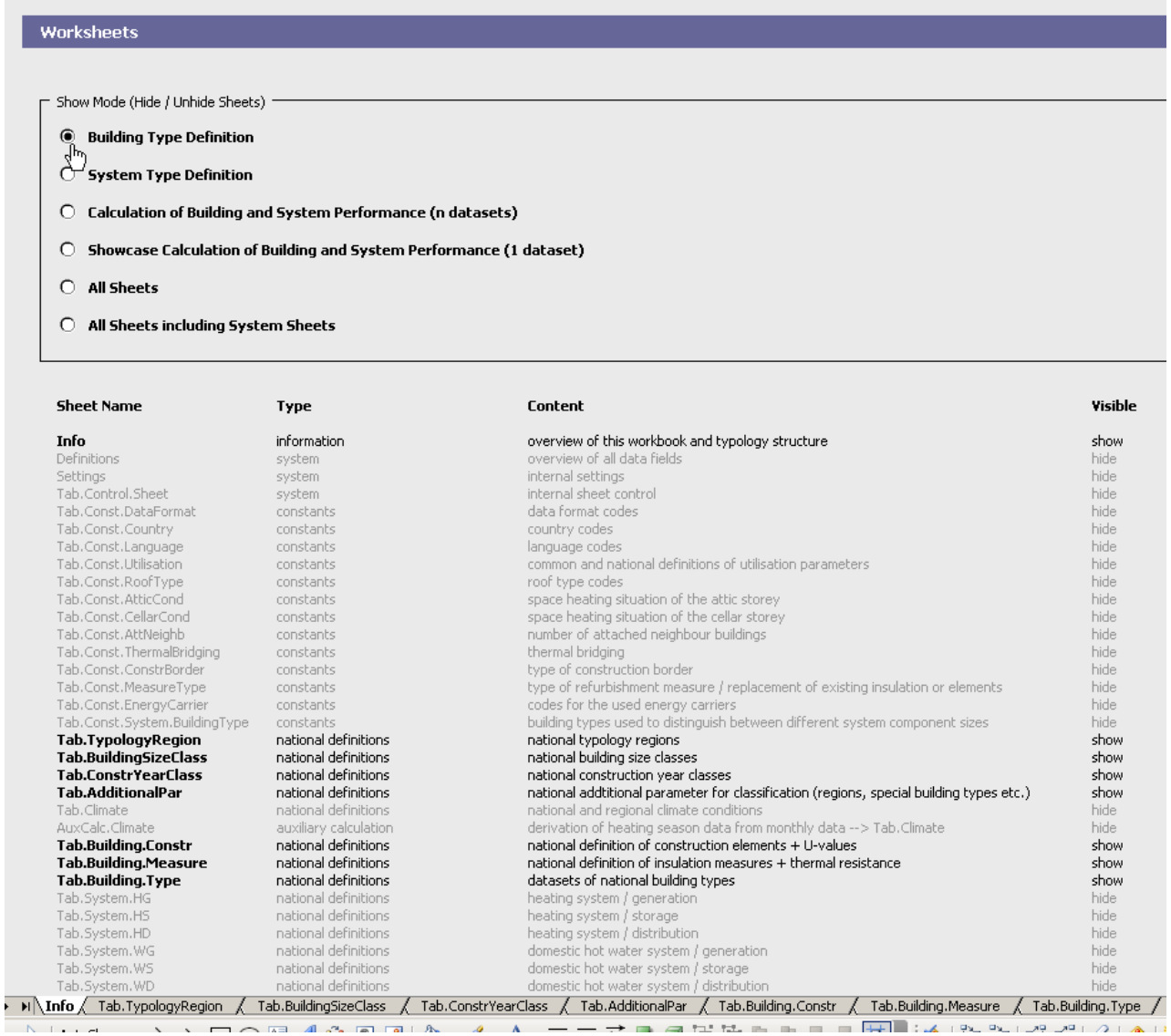

#### The colour of the cells indicate the cell type (see below). Please, fill in data only in cells which are highlighted yellow:

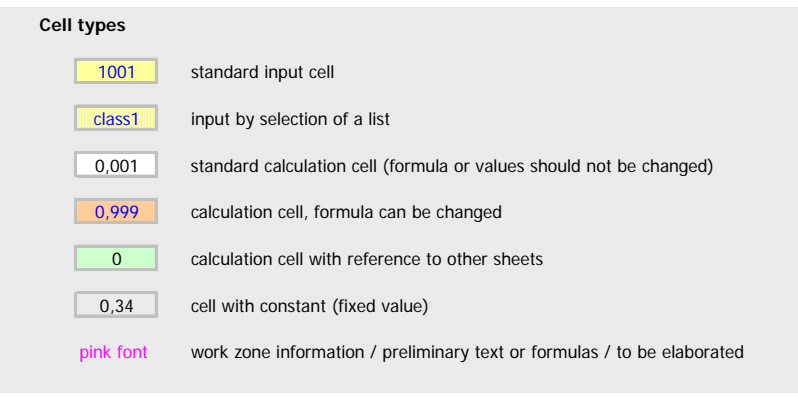

All data tables and calculation sheets are designed in a manner which allows to copy/paste or delete entire rows (with exception of the "demo" calculation sheets). Furthermore each sheet has a header of 10 rows containing datafield names, explanations and references. It is not recommended to make changes in these headers.

# **5 Definition of Building Types**

**In the following the procedure will be shown for two example buildings of a test country (country code "xx"). When making the definitions for your own country you should use the respective country code (e.g. "fr" in case of France).** 

## **Sheet "Info"**

Select the Show Mode "Building Type Definition"

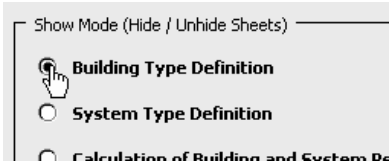

## **Sheet "Tab.TypologyRegion"**

Go to the sheet "Tab.TypologyRegion" and define your national typology region (similar to the example: "xx.n"). For the first test the definition of the national level is sufficient (code: "\*.n")

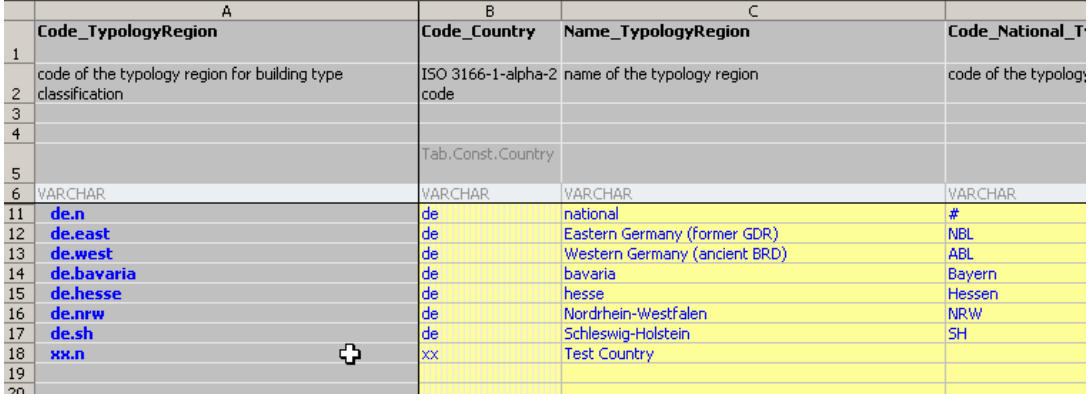

## **Sheet "Tab.ConstrYearClass"**

Select the sheet "Tab.ConstrYearClass" and define the respective periods (see example for country xx in the picture).

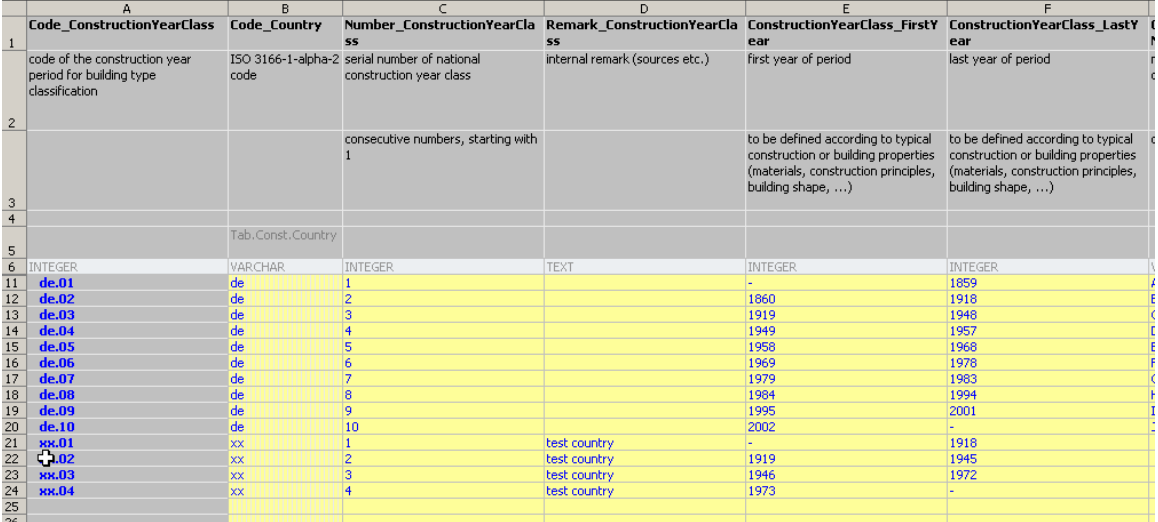

### **Sheet "Tab.Additional.Par"**

Select the sheet "Tab.Additional.Par" and define at least the generic type (code: "\*.gen"). This parameter can later be used to define sub-categories for the building type, for example in order to distinguish between end-terrace and mid-terrace buildings and/or for special building types (e.g. prefabricated).

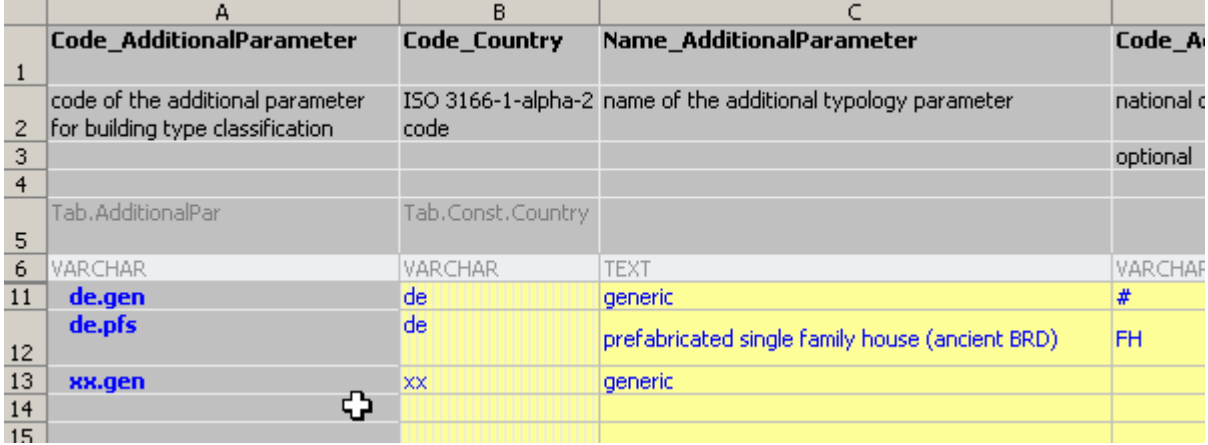

## **Sheet "Tab.Building.Constr"**

Select the sheet "Tab.Building.Constr" and define at least 1 roof, 1 wall, 1 floor, 1 window and 1 door and type in the respective U-values. *Later all typical construction elements from your country will have to be mentioned here.* 

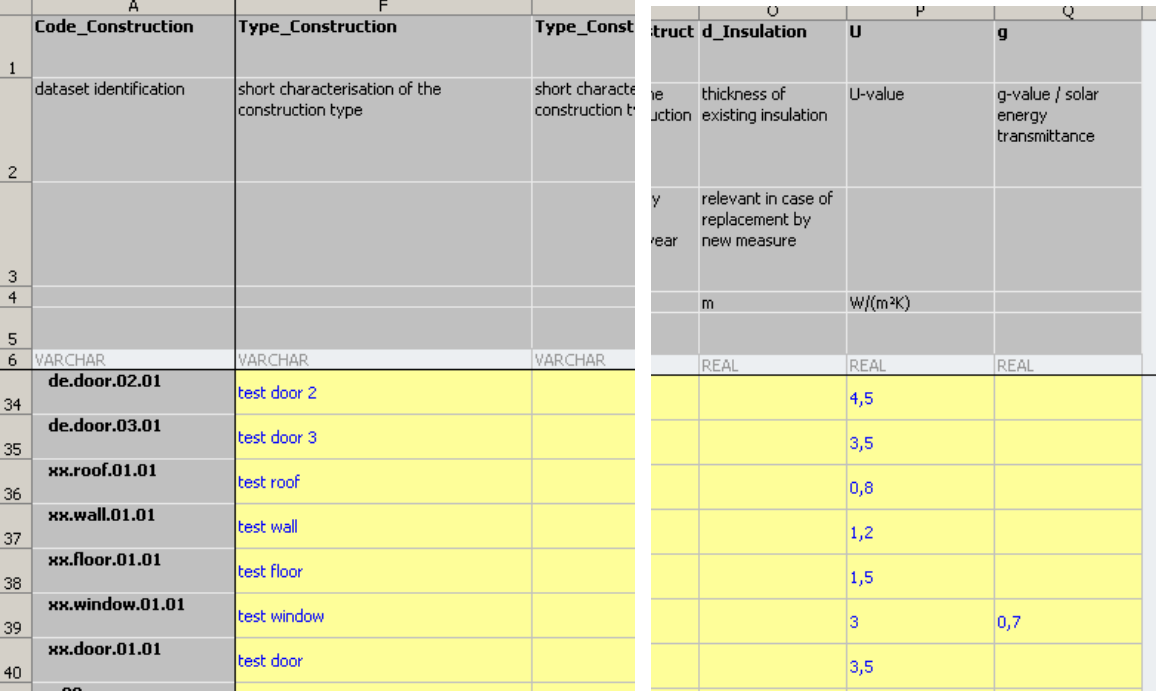

## **Sheet "Tab.Building.Measure"**

Select the sheet "Tab.Building.Measure" and define some refurbishment measures in the way shown by the examples. There are 3 ways for data input:

- 1. U-value of construction, input in case of element exchange (especially windows)
- 2. thermal resistance of applied insulation measures, manual input in case that the thermal resistance is calculated by use of other procedures
- 3. input of insulation layer thickness and lambda / calculation according to EN ISO 6946 (2 layers, 2 ranges)

*During the TABULA runtime you will be asked to fill this list with "typical" and "advanced" refurbishment measures.*

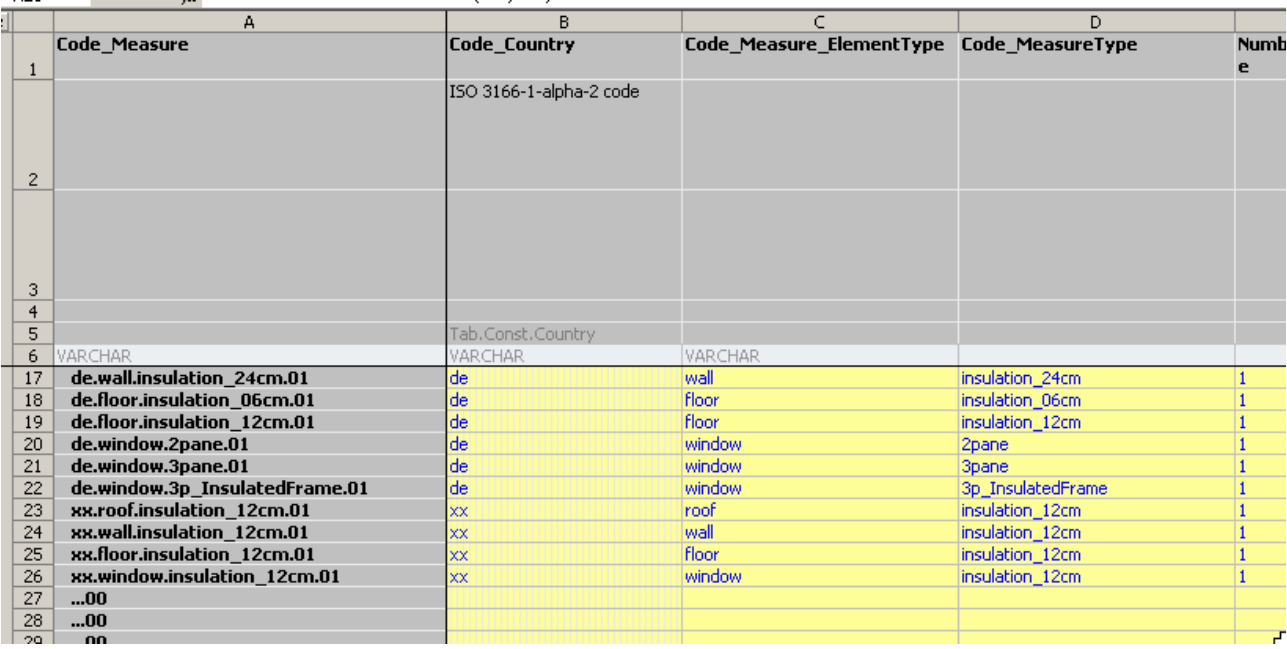

## **Sheet "Tab.Building.Type"**

Select the sheet "Tab.Building.Type" and define 2 building types, e.g. a single-family house and an apartment building (in a similar way as the test country xx).

*Later this sheet will contain all building types from all countries/regions.* 

### **Utilisation of the Userform "Assistant"**

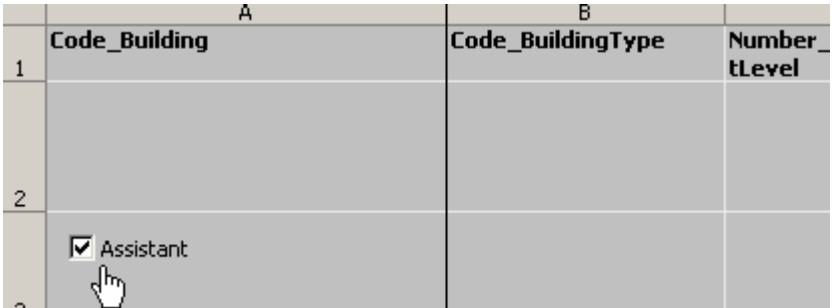

If the checkbox "Assistant" in the top left corner of the sheet is set true you will get more information about the contents of the datafields (those highlighted yellow with vertical grey stripes):

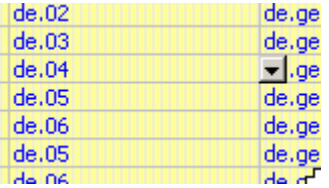

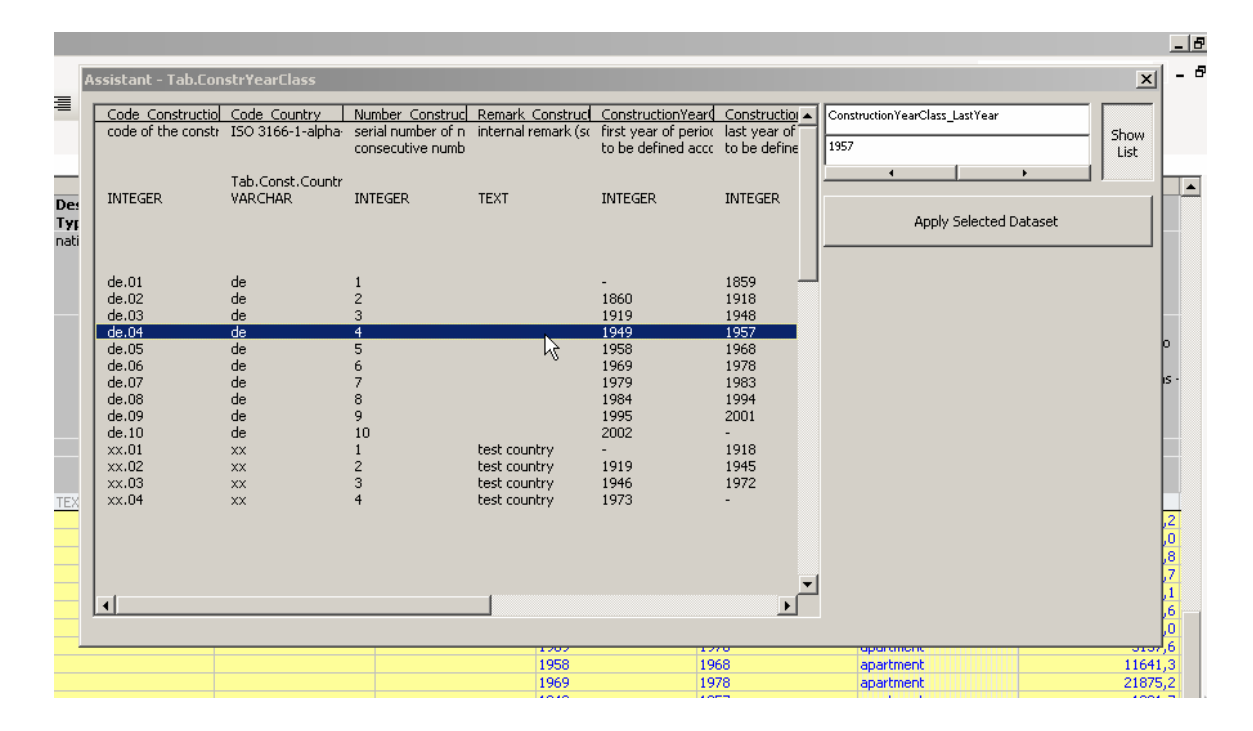

## **6 Definition of System Types**

## **Sheet "Info"**

Select the show mode "System Type Definition"

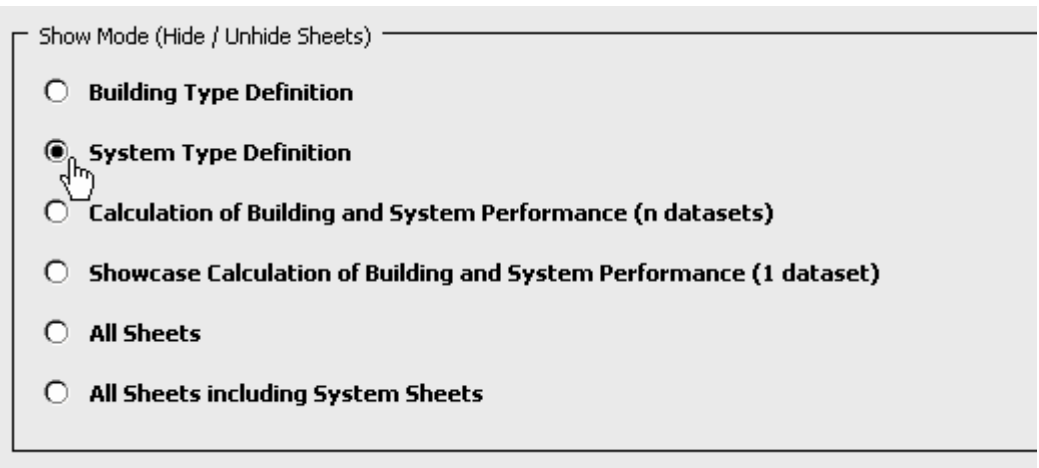

#### **Now the following sheets will be visible:**

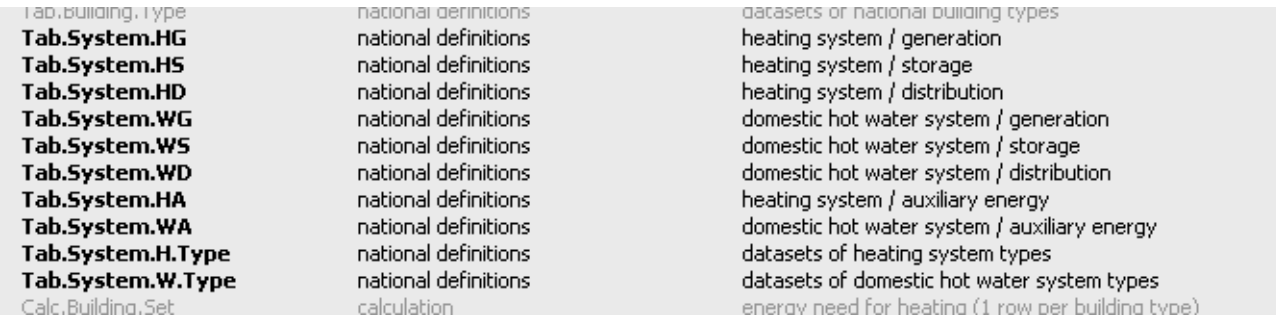

You can now define heat generators, heat storages and distribution systems in a way similar to those of the test country xx.

## **Sheets "Tab.System.HG", "Tab.System.HS", …**

Here you define the components (see examples for country xx). You can always decide if the values given for the component are relevant for all buildings (generic: "gen"), or if they are restricted to small buildings (single-family houses: "sfh") or larger buildings (multi-family houses "mfh").

*During the TABULA runtime you will be asked to fill these table with data of typical heating and dhw systems of your country.*

## **Sheets "Tab.System.H.Type" and "Tab.System.W.Type"**

These sheets allow for combining the components to heating systems and hot water systems.

## **7 Calculation of Energy Performance for a Set of Buildings / Systems**

Now you can try the draft of the common energy performance calculation by selecting the show mode "Calculation of Building and System Performance (n datasets)".

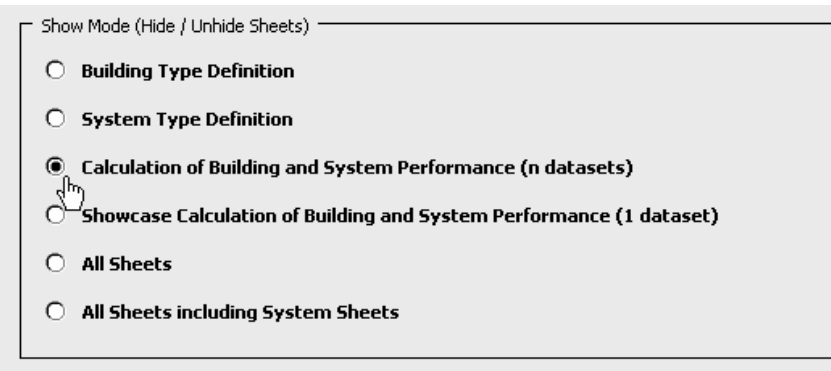

### **Sheet "Tab.Climate" and "AuxCalc.Climate"**

As a precondition for the energy balance calculation you have to define a national or regional climate. If the data required by "Tab.Climate" are not available you can determine them on the basis of monthly data by use of the auxiliary calculation sheet "AuxCalc.Climate".

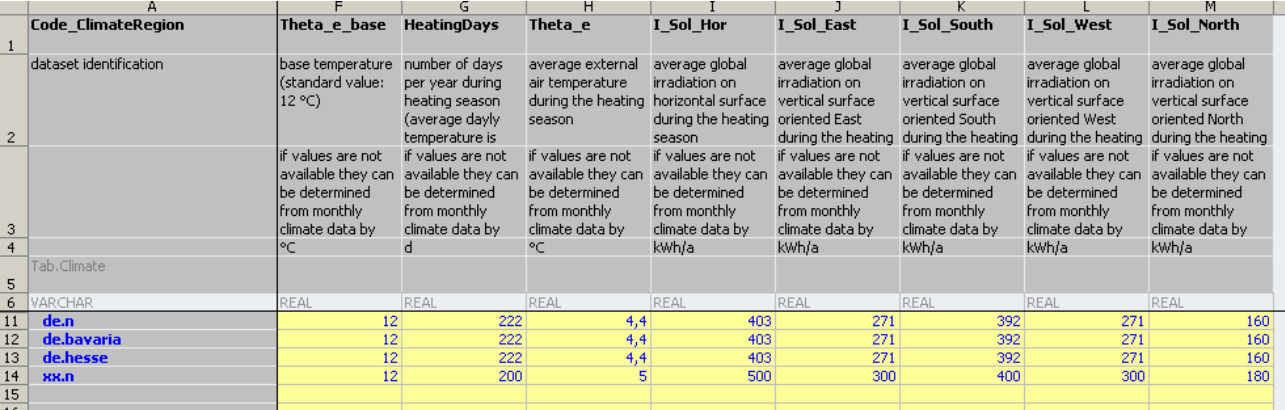

### **Sheet "Calc.Building.Set"**

Here you can combine the building types defined in the sheet "Tab.Building.Type" and the refurbishment measures defined in the sheet "Tab.Building.Measure".

In case of the test country xx for each of the two building types (single- and multi-family house) a dataset at the original state (\*.ref00") and a refurbishment variant were defined ("\*.ref01").

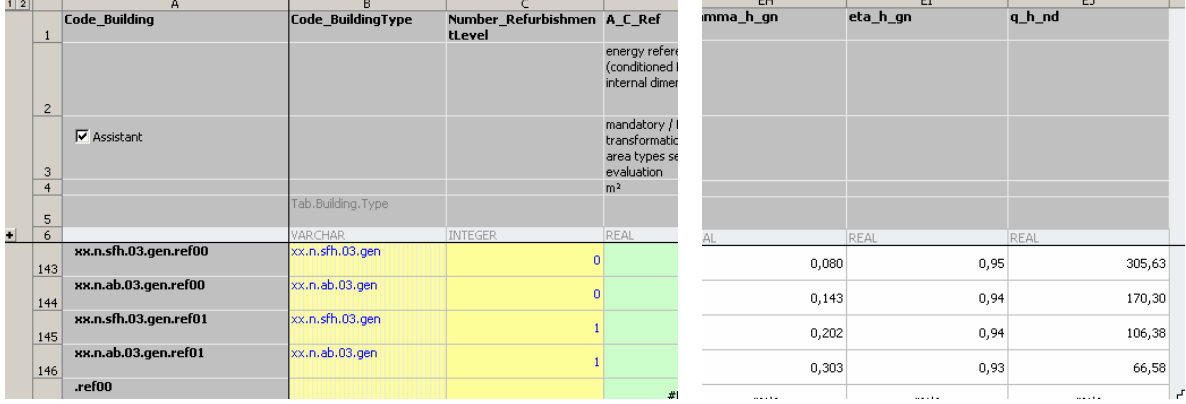

You find the result, the energy need for heating, in the datafield "q\_h\_nd".

### **Sheet "Calc System Set"**

This sheet serves for calculation of the need of different energy carriers for a given building / system combination. The example single-family house was combined with the electric heat pump system, the example apartment building with a central gas heating system and a decentral electric hot water system. The picture shows the delivered energy resulting from the calculation

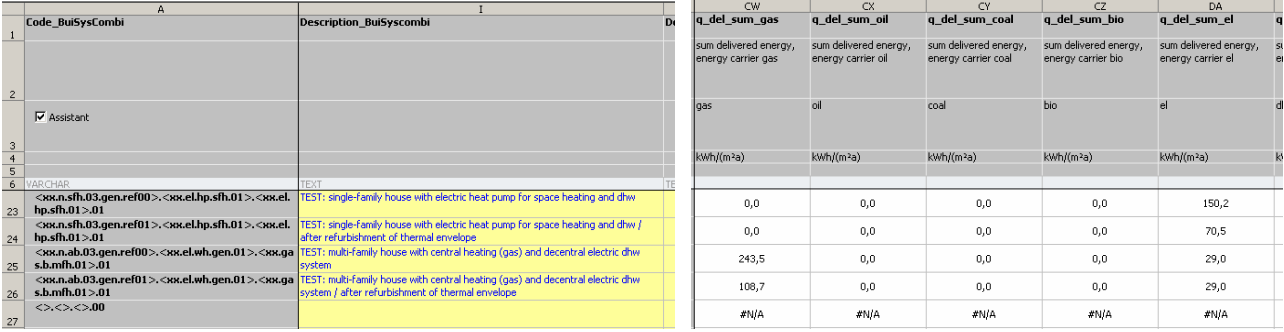

## **8 Calculation of Building and System Performance / Details of the Common Procedure**

The details of the common calculation procedure can be visualised by changing to the show mode "Showcase Calculation of Building and System Performance (1 dataset)":

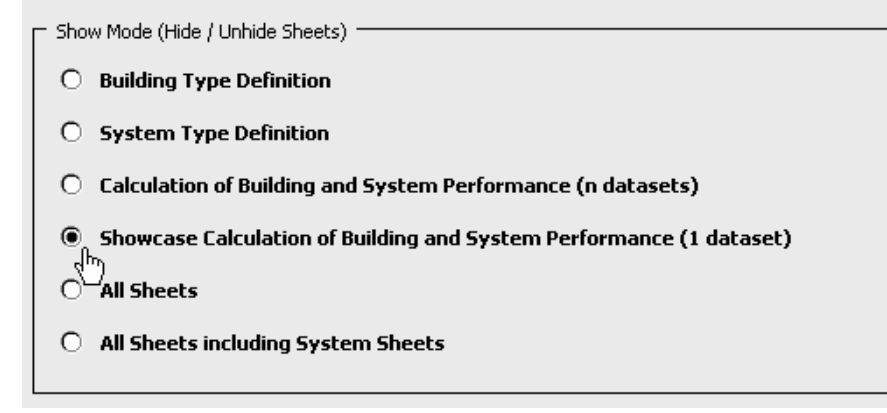

In the following you find the calculation sheets for the example apartment building with applied insulation measures:

## **Sheet "Calc.Demo.Refurbish"**

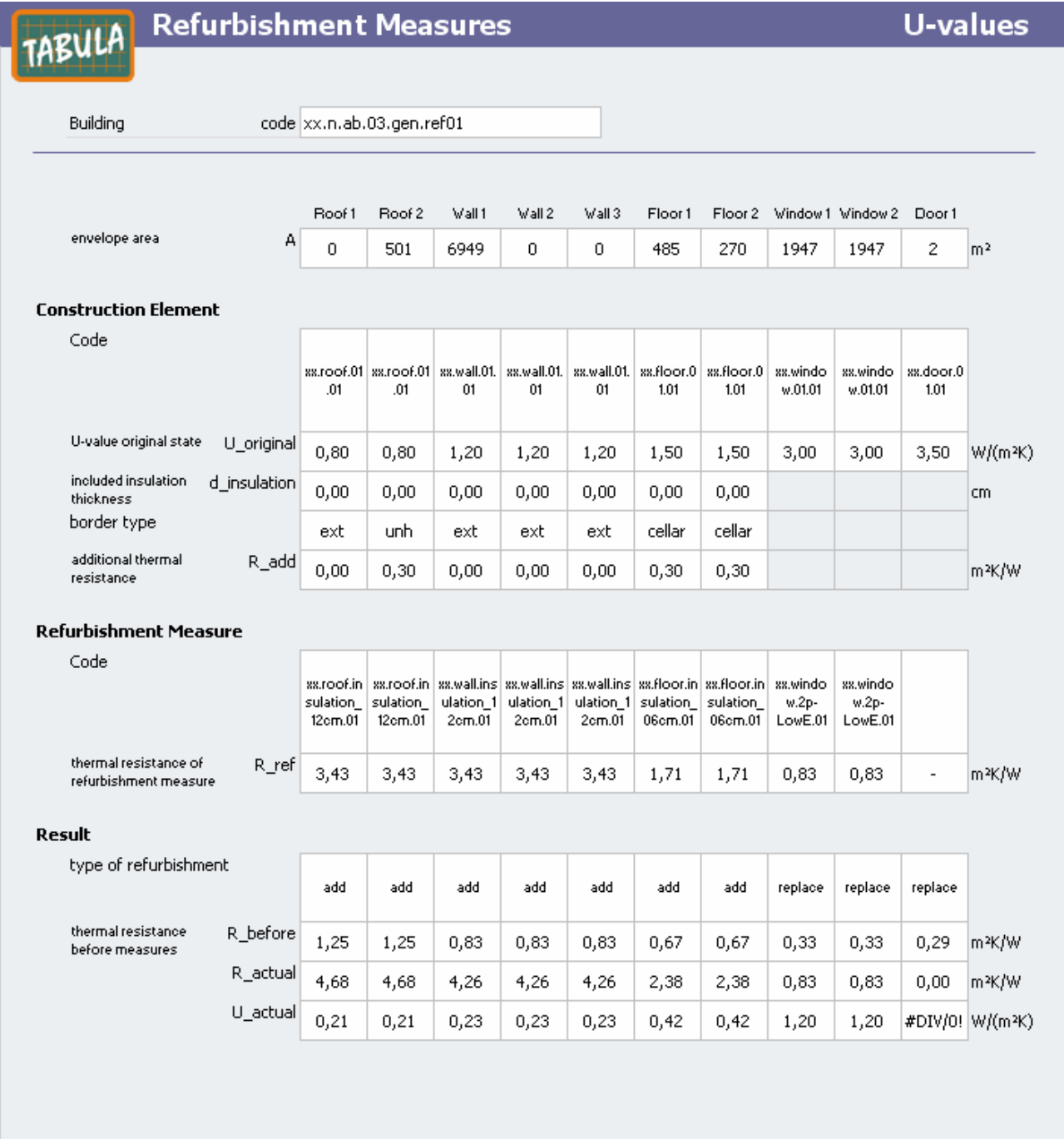

# **Sheet "Calc.Demo.Building"**

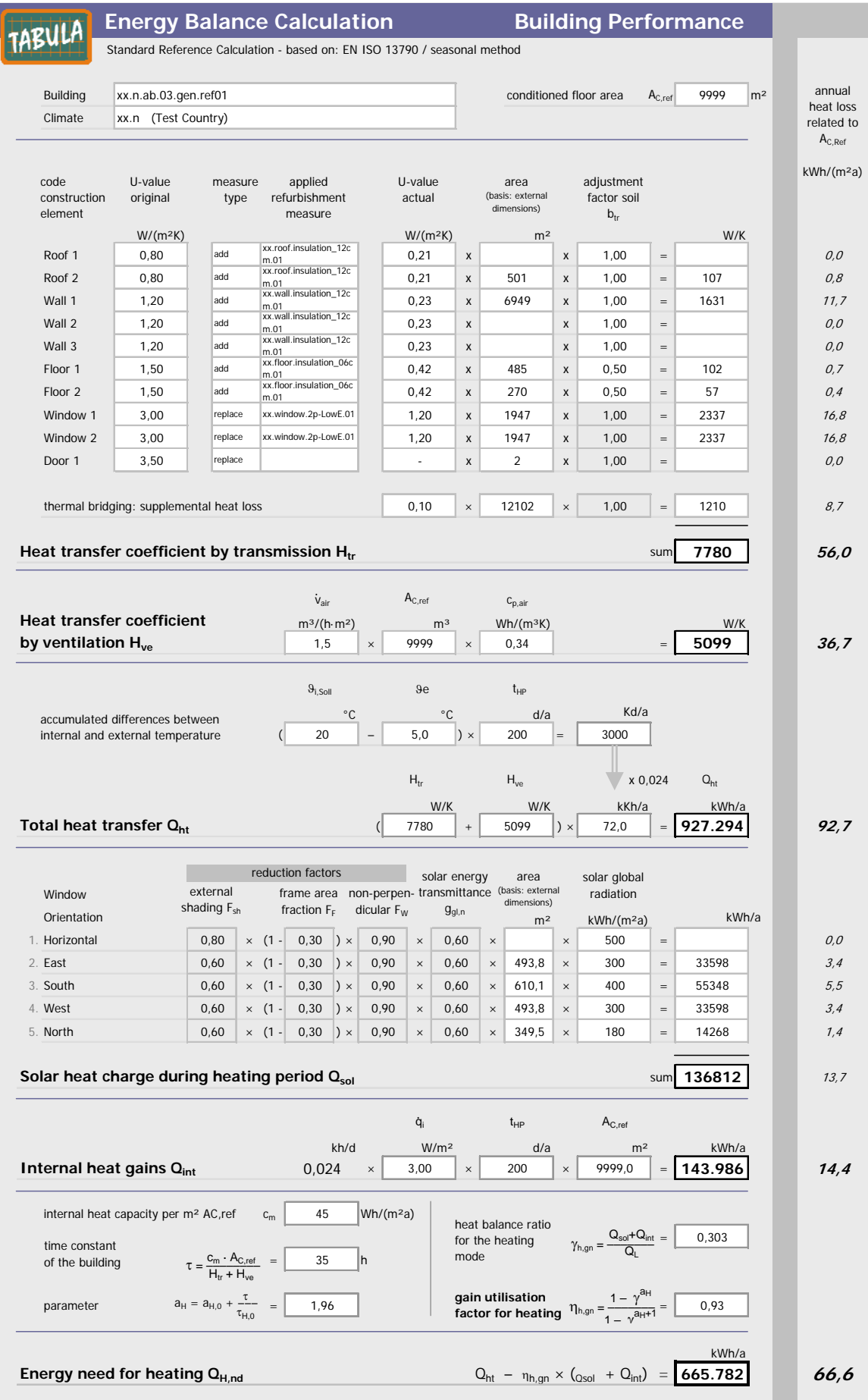

# **Sheet "Calc.Demo.System"**

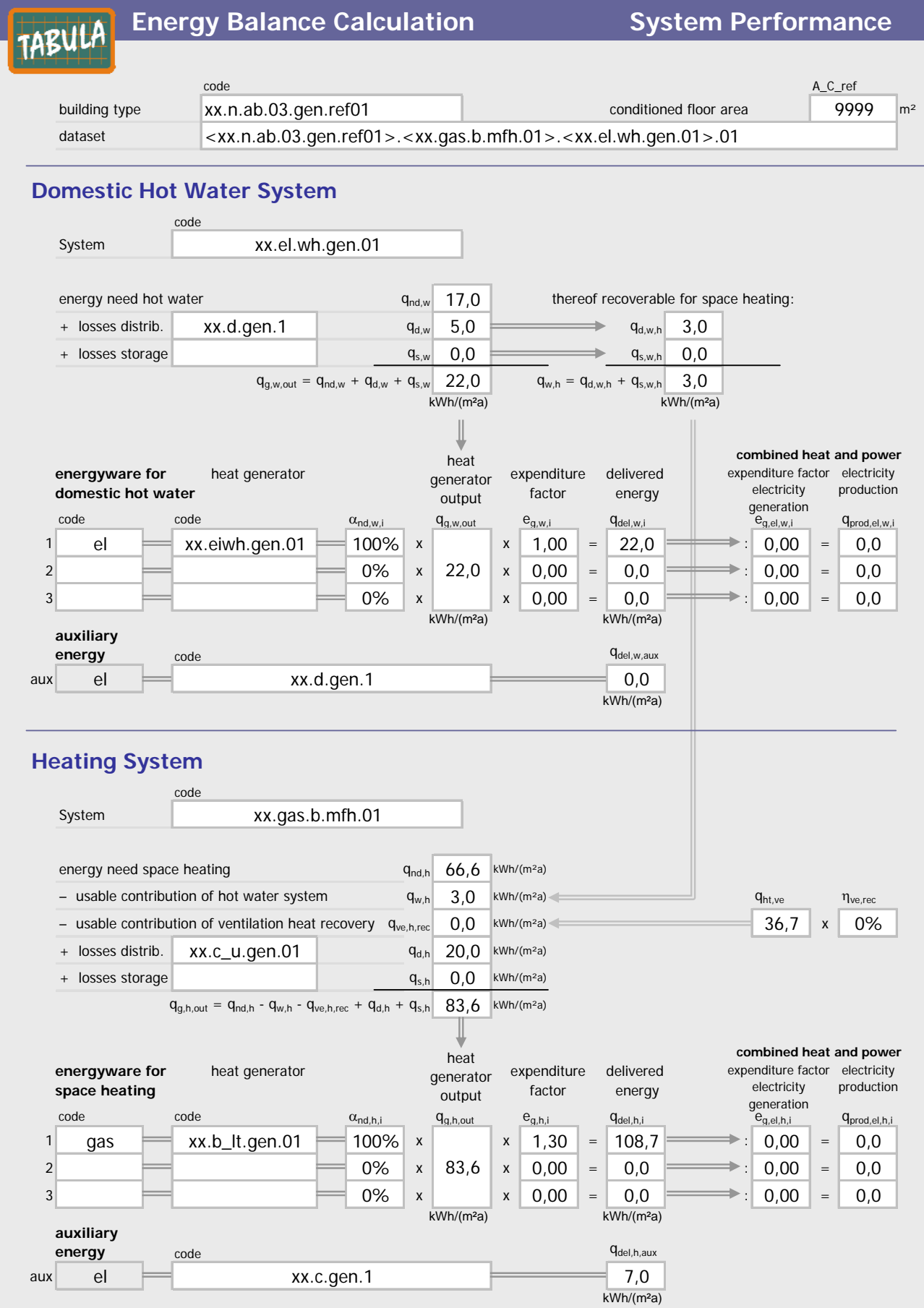

## **Total Energywares**

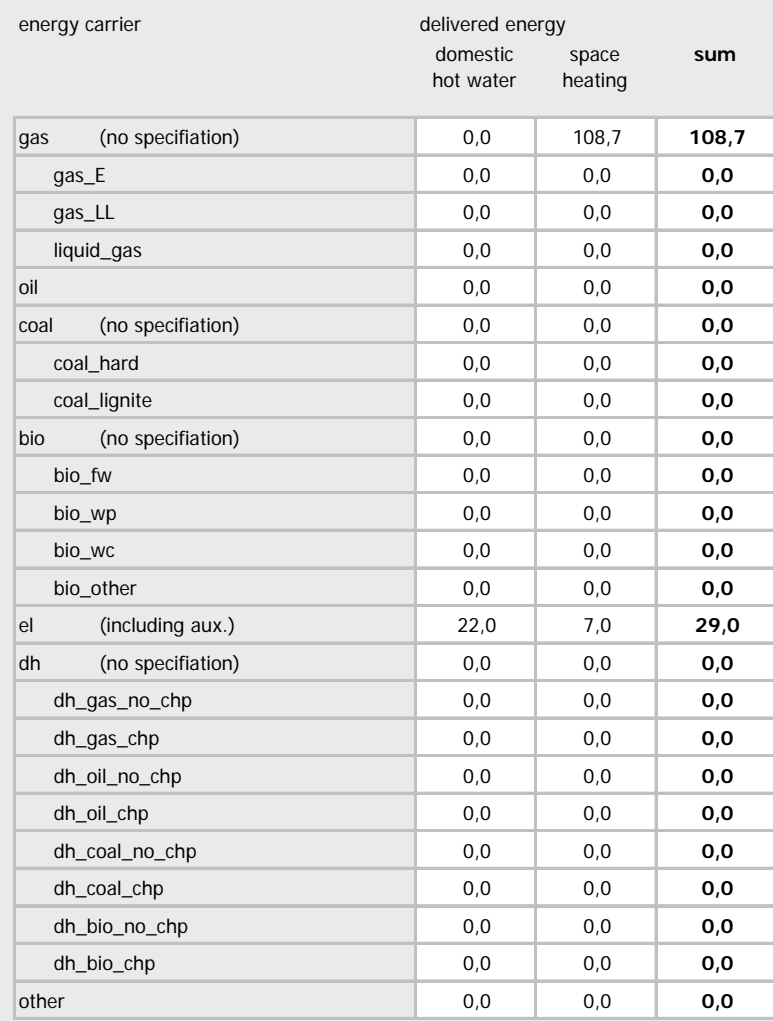

#### **Summary**

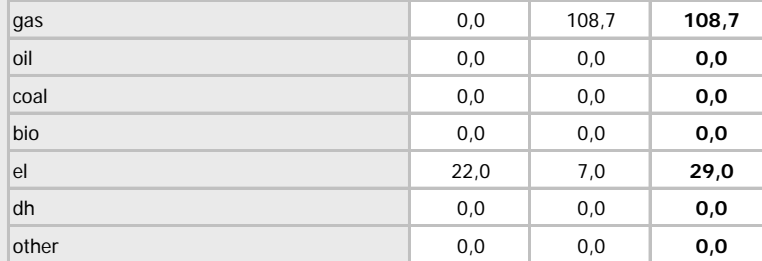

#### **Produced energy**

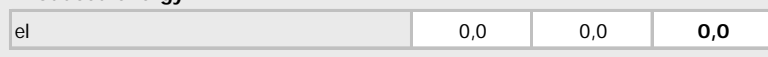